# TERCEIRIZAÇÃO - CONTRATANTE

# Sumário

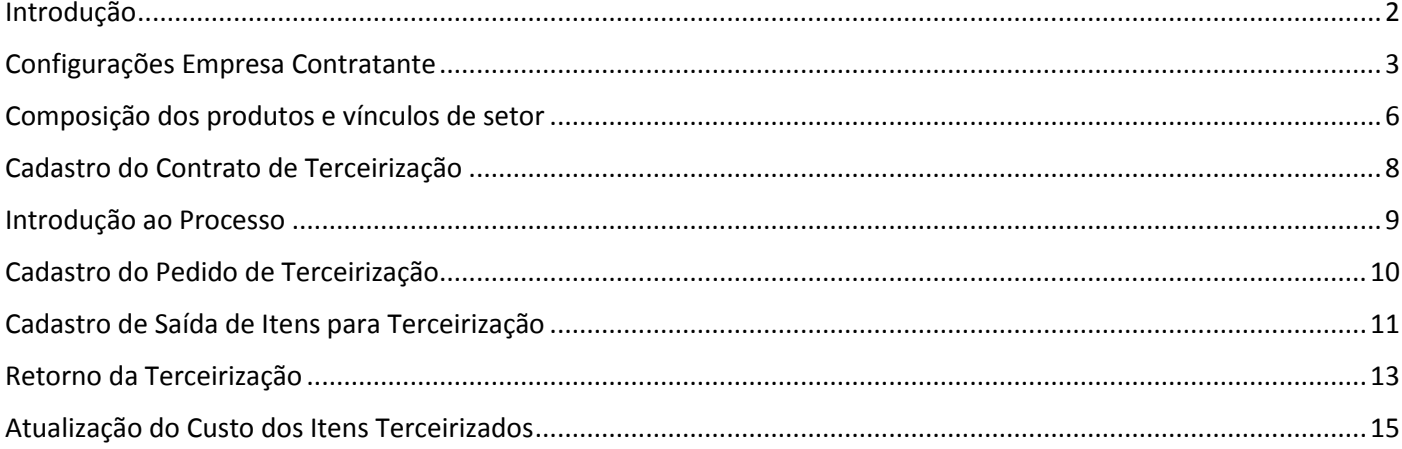

# Introdução

<span id="page-1-0"></span>Neste treinamento vamos entender como funciona o controle de Terceirização no sistema ERP 4G.

**Os códigos de CFOP utilizados neste processo são meramente exemplificativos.** Consulte o Setor Fiscal para identificar os CFOPs a serem adotados por sua empresa.

### **O conteúdo abordado nestes documentos estão disponíveis nos Vídeos Explicativos, que podem ser acessados através do Módulo Estoque.**

Antes de iniciar os cadastros, precisamos identificar alguns aspectos fundamentais do processo:

### Abordaremos o controle sobre 3 aspectos:

#### Controle de Terceirização

#### Controle do Contratante

- · Pessoa que envia a matéria prima para o terceiro 'transformar'
- · Controla o estoque da matéria prima que está em poder de terceiros

#### Controle do Contratado

- · Pessoa que recebe a matéria prima e a transforma em outro item
- · Controla o estoque da matéria prima de terceiro que está em seu poder

#### Controle do Contratante e Contratado na mesma base de dados

- · Cada empresa obterá o controle de estoque de acordo com a atuação
- · Nesta hipótese, há integração das operações entre as empresas

### **1. O Controle do Contratante**

- Pessoa que envia a MATÉRIA PRIMA para o terceiro 'transformar'.
	- $\Rightarrow$  Ao contratante interessa o controle de estoque da 'matéria prima que está em poder de terceiros'.

### **2. O Controle do Contratado**

- Pessoa que recebe a 'MATÉRIA PRIMA' e a transforma em outro item.
	- $\Rightarrow$  Ao contratado interessa o controle de estoque da 'matéria prima de terceiro que está em seu poder'.

### **3. O Controle do Contratante e Contratado na mesma base de dados**

- Cada empresa obterá o controle de estoque de acordo com a atuação.
- Nesta hipótese, há integração das operações entre as empresas.

# Configurações Empresa Contratante

<span id="page-2-0"></span>Iniciaremos o treinamento sob o ponto de vista da 'Empresa Contratante':

O Contratante deve configurar o sistema para atender às operações de 'ENVIO DE INSUMOS PARA O TERCEIROS' e 'RETORNO DE ITENS INDUSTRIALIZADOS POR TERCEIROS.

No nosso exemplo, vamos adotar o CFOP 5901 na operação de 'Envio de Matéria Prima para a Terceirização', classificando o campo 'Tipo' com a opção 'Saída de Insumo para Terceiro'.

Quanto ao Retorno de itens industrializados por terceiros, deve ser configurado sobre 4 aspectos:

Aspecto 1 – Itens Industrializados por Terceiros – vamos utilizar o CFOP 1124,

Aspecto 2 – Insumos Consumidos – vamos utilizar o CFOP 1902,

Aspecto 3 - Insumos não Consumidos – vamos utilizar CFOP 1903,

Aspecto 4 - Itens Adquiridos - vamos utilizar o CFOP 1949,

Ambos com o campo 'Tipo' configurado com a opção 'Entrada de Industrialização por Terceiro'.

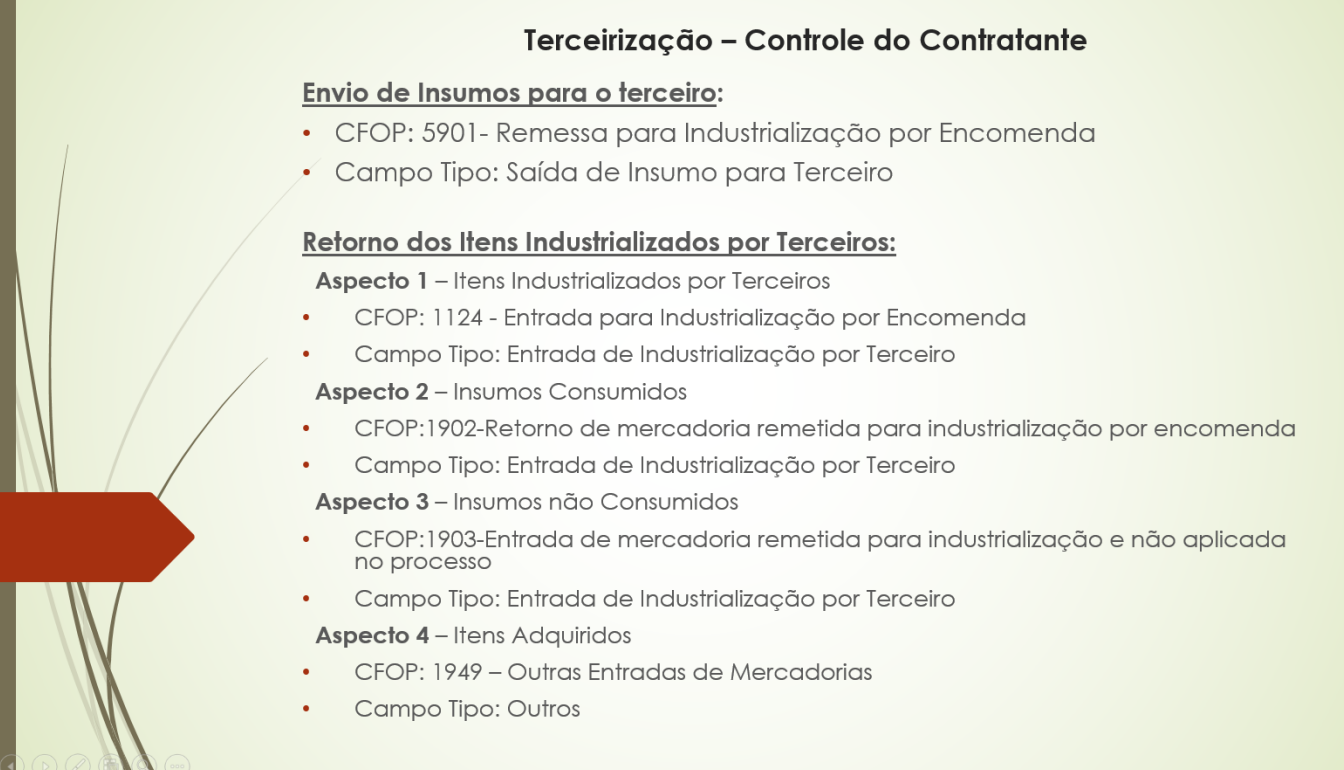

Acesse o menu Cadastros > Tributação > CFOP

*- Indique o código 5901 e confira a classificação do campo 'Tipo': Deve estar definido com a opção 'Saída de Insumo para Terceiro'.* 

*- Confira também a configuração do campo 'Tipo' nos CFOPs de Retorno da Terceirização: 1124, '1902, 1903, '1949, todos definidos com a opção 'Entrada de Industrialização por Terceiros'.* 

Concluídas as configurações dos CFOPS, acesse o menu 'Cadastros > Tributação > Transação' pra configurar as 'Transações' de 'Envio de Insumos para Terceiros' e de 'Retorno da Terceirização'.

*Acesse o cadastro da Transação de 'Envio de Insumos para Terceiros':*

*No campo descrição sintetizamos a finalidade do cadastro: 'Envio de Insumos para o Terceiros';*

*Confira os campos CFOP Estadual, Interestadual e Exterior:*

*Para nosso treinamento, preenchemos o campo 'CFOP Estadual' com o código 5901.* 

*Na guia 'Outras Opções' marque os campos 'Movimenta Estoque' e 'Movimenta Estoque de Terceirização'.*

*Os demais campos são configurações que não estão diretamente relacionadas ao controle de terceirização.*

Vamos conferir também as Transações de 'Retorno da Terceirização'.

*Acesse o cadastro da Transação de Retorno de Terceirização para Itens Industrializados. Para nosso treinamento, preenchemos o campo 'CFOP Estadual' com o código 1124.* 

*Na guia 'Outras Opções' marque a opção 'Movimenta Estoque' e desmarque a opção 'Movimenta Estoque de Terceirização'.*

*Acesse o cadastro da transação de Retorno de Terceirização para Insumos Consumidos. Confira o CFOP Estadual Para nosso treinamento, utilizamos o código 1902.*

*Na guia 'Outras Opções' desmarque a opção 'Movimenta Estoque' e marque a opção 'Movimenta Estoque de Terceirização'.*

*Acesse o cadastro da Transação de Retorno de Terceirização para Insumos não Consumidos. Confira o CFOP Estadual Para nosso treinamento, utilizamos o código 1903.*

*Na guia 'Outras Opções' marque as opções 'Movimenta Estoque' e 'Movimenta Estoque de Terceirização'.*

*Acesse o cadastro da Transação de Retorno de Terceirização para Itens Adquiridos. Confira o CFOP Estadual Para nosso treinamento, utilizamos o código 1949.*

*Na guia 'Outras Opções' desmarque as opções 'Movimenta Estoque' e 'Movimenta Estoque de Terceirização'.*

Cadastradas as Transações, vamos configurar o Parâmetro de Funcionamento:

*Acesse o menu Utilitários > Parâmetros de Funcionamento > Configurações por Empresa > Documentos Fiscais > Guia Transações:*

*No campo 'Envio de Mercadoria para Terceirização' informe a Transação configurada para o Envio dos Insumos ao Terceiro, no nosso exemplo a transação.* 

*Ainda no Parâmetro de Funcionamento do sistema, acesse a guia 'Estoque' > 'Terceirização' para configurar o custo que será adotado na 'Requisição de Saída para Terceirização', para nosso treinamento, selecionamos o custo de compra.* 

*Acesse a guia RCPE > Outras Configurações e marque a opção "Gerar RCPE de Terceirização pela Nota Fiscal de Entrada de Industrialização por Terceiros" pra tornar automático os lançamentos de Ordens de Terceirização da RCPE a partir das inclusões das notas fiscais de retorno. Esta opção só deve ser configurada por empresas que adotam o controle de RCPE para geração do Bloco K.* 

<span id="page-4-0"></span>Concluímos assim as configurações dos CFOPs, Transações e Parâmetros de Funcionamento do 'Processo de Terceirização da empresa Contratante'.

## Composição dos produtos e vínculos de setor

Dando sequência ao treinamento do 'Processo de Terceirização' sob o ponto de vista da empresa Contratante, vamos estabelecer a composição dos produtos e vínculos de setor.

Para o nosso treinamento vamos adotar a estrutura

→ Produto Consumindo Volume >> Volume consumindo Pecas >> Pecas Consumindo Matéria Prima, sendo algumas peças classificadas como o itens que serão submetidos à terceirização.

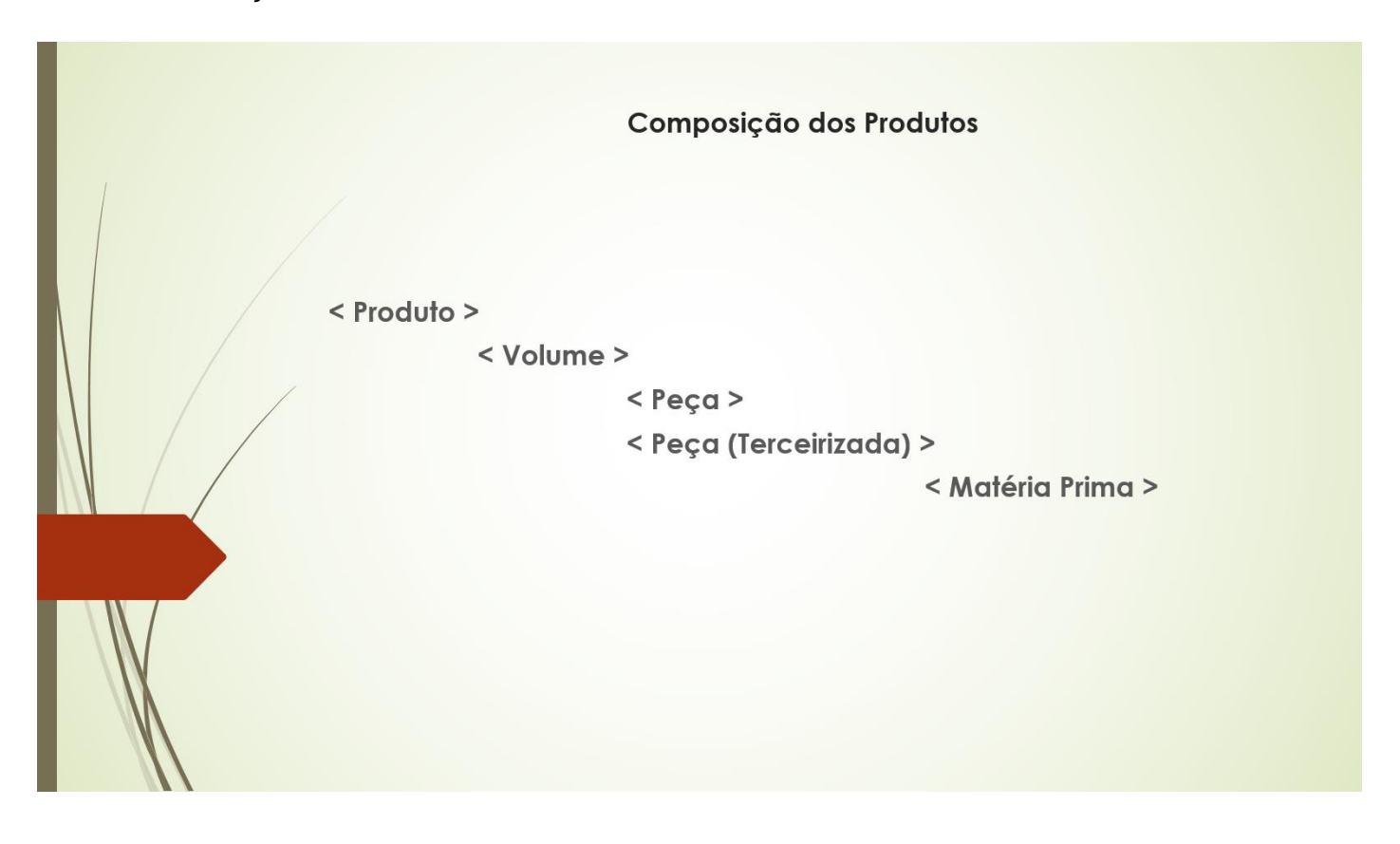

*No módulo 'Produção' acesse o menu Cadastros > Vínculos > Composição por Item para conferir a Composição.* 

*Indique o código do Produto e confira os volumes vinculados na grade.* 

*Repita o processo para conferir a composição do volume. Com duplo clique sobre o registro da grade, acesse o cadastro da composição do subitem. Neste exemplo, temos os volumes consumindo as peças.*

*Repita o processo para peças vinculando as matérias primas.* 

As informações sobre o cadastro da 'Composição de Itens' podem ser obtidas em treinamento específico.

Uma das configurações que classifica o item como 'Industrializado por Terceiro' está no cadastro de Itens, no nosso exemplo, no cadastro de Peças.

*Acesse o menu Cadastro > Itens > Peças. Informe o código da Peça e confira o campo 'Fabricação Própria', que deve estar desmarcado quando a Peça for industrializada por terceiros.* 

Outra configuração importante é o vínculo do 'setor de consumo' na composição.

*Acesse o menu 'Cadastro > Centro de Trabalho > Setor' pra conferir o cadastro do setor: É importante que o campo Classificação esteja configurado com a opção Outros.*

*Acesse o menu Cadastros > Vínculos > Composição por Item. Indique o código da Peça e informe nas Matérias Primas o setor de consumo.* 

O vínculo do setor de consumo na composição nos dará uma visão das Matérias Primas que serão consumidas por terceiros, resultado que pode ser conferido nas 'Ordens de Produção'.

<span id="page-6-0"></span>Concluímos assim as definições relacionadas aos itens.

Cadastro do Contrato de Terceirização

Dando sequência ao treinamento do 'Processo de Terceirização' sob o ponto de vista da empresa Contratante, vamos elaborar o cadastro do 'Contrato de Terceirização'.

*Acesse no módulo Controle de Estoque o menu Terceirização > Contrato. No campo 'Terceirizador' indique o código do cadastro do 'Terceiro Contratado'.* 

*Na grade ITEM indique os itens que serão submetidos à terceirização, no nosso exemplo, as peças. Preencha os campos que identificam o item:* 

*Campos 'Item', 'Variação', 'Cor' e 'Acabamento'* 

*Preencha no campo 'Valor do Serviço' o valor cobrado pela terceirização.* 

*Os campos 'Setor' e 'Data do Contrato' são apenas informativos.*

*Definidos os itens que serão terceirizados, informe na grade COMPOSIÇÃO DO ITEM os insumos que serão utilizados para sua fabricação.* 

*Preencha os campos que identificam a Matéria Prima, e preencha também o campo Quantidade.*

*Pra facilitar a inclusão das matérias primas,* 

*Clique com o botão direito do mouse sobre a grade, Selecione a opção 'Importar Composição do Item Selecionado' Clique no botão Pesquisar Selecione as matérias primas que serão enviadas para o terceiro Clique no botão 'Exportar' E clique no botão Gravar para concluir o cadastro do Contrato de Terceirização.* <span id="page-8-0"></span>Dando sequência ao treinamento do Controle de Terceirização, vamos entender o processo sob o ponto de vista da empresa Contratante, que pode ser dividido em duas etapas:

Primeiro temos a 'Saída de Itens para Terceirização'.

→ Esta operação vai gerar a SAÍDA DO ESTOQUE FÍSICO e a ENTRADA NO ESTOQUE DE ITENS DA EMPRESA EM PODER DE TERCEIROS.

Em um segundo momento temos o Retorno da Terceirização, que será registrado através da inclusão da nota fiscal de entrada.

- → Esta operação vai gerar:
	- $\Rightarrow$  A 'ENTRADA NO ESTOQUE FÍSICO' dos registros classificados como 'Normal' e 'Insumos Não Utilizados',
	- $\Rightarrow$  A 'SAÍDA DO ESTOQUE DE ITENS DA EMPRESA EM PODER DE TERCEIROS' no caso dos 'Insumos Utilizados' e 'Insumos não Utilizados',
	- $\Rightarrow$  E a 'Ordem de Terceirização da RCPE' dos registros classificados como 'Normal'.

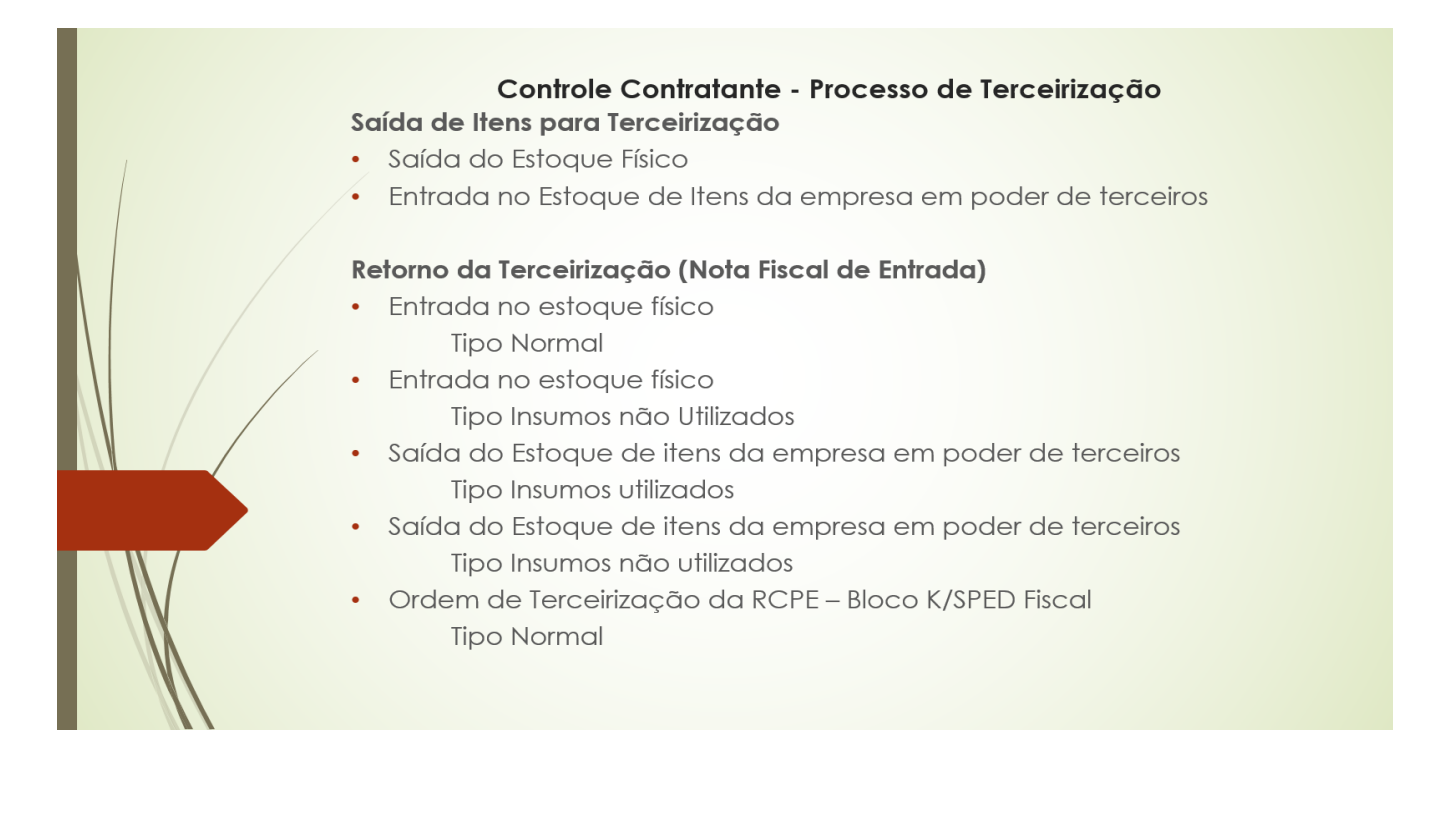

# Cadastro do Pedido de Terceirização

<span id="page-9-0"></span>Iniciaremos o processo pelo 'Cadastro do Pedido de Terceirização'.

*Acesse o menu Terceirização > Envio para o Terceirizador > Pedido de Terceirização:*

*Clique no botão Incluir*

*Informe o código do Terceirizador;*

*Os campos Data de Emissão e Previsão de Entrega serão preenchidos automaticamente com a data atual, mas podem ser alterados.* 

*Os campos Contato, Lote, Prazo e Desconto tem finalidade de registrar informações relacionadas à esta negociação.* 

*Preencha na grade as Peças encomendadas*

- *Código e Quantidade*
- *O campo Valor será preenchido automaticamente com a informação do campo 'Valor do Serviço' do cadastro do Contrato, mas pode ser modificado.*

*Clique no botão Gravar para confirmar a inclusão do registro.* 

*Podemos facilitar o cadastro utilizando o recurso 'Gerar Pedido de Terceirização'!*

*Acesse o menu Terceirização > Envio para o Terceirizador > Gerar Pedido de Terceirização. Este processo tem a função de gerar Pedidos para atender à produção das peças relacionadas no Contrato de Terceirização.* 

*Determine a Origem e os filtros.* 

*Para nosso treinamento, vamos adotar a opção 'OP Iniciada',*

*Informe a data e clique no botão 'Pesquisar'.*

*Na grade serão exibidos os 'itens terceirizados' de acordo com a necessidade das ordens de produção.* 

*Selecione os registros e clique no botão 'Gerar'.* 

*O sistema exibirá uma mensagem indicando os 'Pedidos de Terceirização' gerados.*

*Acesse o menu Terceirização > Envio para o Terceirizador > Pedido de Terceirização, informe o código do pedido e confira o resultado.*

## Cadastro de Saída de Itens para Terceirização

<span id="page-10-0"></span>Dando andamento ao nosso treinamento, sob o ponto de vista da empresa Contratante, vamos entender o 'Cadastro de Saída de Itens para Terceirização':

*Acesse o menu Terceirização > Envio para o Terceirizador > Saída de Itens para Terceirização.* 

*Neste cadastro vamos relacionar as matérias primas que enviaremos para o 'Terceiro Contratado' transformar em 'Produto Terceirizado'.* 

*As matérias primas podem ser informadas manualmente ou importadas do 'Pedido de Terceirização' ou 'Nota Fiscal de Entrada'.*

*Clique no botão Incluir, preencha o campo 'Terceirizador' com o código do 'Terceiro Contratado'.*

*O campo 'Transação de Origem' será preenchido automaticamente de acordo com a configuração do parâmetro de funcionamento, mas pode ser alterado. A Transação determina a tributação que será aplicada na emissão da nota fiscal, bem como as movimentações de estoque.* 

*Acesse a guia 'Itens Enviados' e relacione na grade os 'Códigos' e 'Quantidades' dos insumos que serão enviados ao terceiro.*

*O campo 'Valor Unitário' será preenchido automaticamente de acordo com a configuração do Parâmetro de Funcionamento, mas pode ser alterado.*

*Pronto! Concluímos o cadastro da Saída de Itens para Terceirização.*

Os demais campos não são de preenchimento obrigatório pra esta operação, porém, é importante esclarecer a função de alguns:

No campo **Responsável** indique o funcionário responsável pela operação.

No campo **Lote** indique o lote de produção do item industrializado por terceiros.

Os campos Responsável e Lote podem ser utilizados como filtros na emissão de relatórios.

O campo '**Transação de Destino'** é útil na hipótese de terceirização efetuada entre empresas que utilizam a mesma base de dados, ou seja, tanto o controle da Contratante como o controle da Contratada são registrados na mesma base de dados, hipótese demonstrada no treinamento do processo de terceirização para controle da empresa contratante e empresa contratada na mesma base de dados.

As informações da Guia '**Dados para Nota Fiscal, Frete e Volume'**, devem ser conferidas, pois impactam na emissão da nota fiscal.

Vamos repetir o processo demonstrando a inclusão da Saída de Itens para Terceirização com origem no Pedido de Terceirização.

*Clique no botão Incluir; Informe o Terceiro Contratado; Selecione a opção 'Pedido Terceirização' no campo Origem; Preencha na guia 'Origem (Pedido/NF)' os filtros de data Inicial/Final; Clique no botão Pesquisar; Selecione os 'pedidos de terceirização' e clique no botão 'Exportar' = Observe que na guia 'Itens Enviados' foram relacionadas as Matérias Primas necessárias para a produção do Item Terceirizado, de acordo com o cadastro do 'Contrato de Terceirização'.* 

*Clique no botão Gravar e pronto, concluímos o cadastro.*

Vamos incluir novo registro com origem na Nota Fiscal de Entrada.

*Clique no botão Incluir; Informe o Terceiro Contratado; Selecione a opção 'Nota Fiscal de Entrada' no campo Origem; Preencha na guia 'Origem (Pedido/NF)' os filtros de data Inicial/Final; Clique no botão Pesquisar; Selecione as notas fiscais e clique no botão Exportar = Observe que na guia 'Itens Enviados' foram relacionadas as Matérias Primas vinculadas às notas fiscais selecionadas. Clique no botão Gravar e pronto, concluímos o cadastro.*

As informações sobre inclusão do 'Pedido de Terceirização' e inclusão da 'Nota Fiscal de Entrada' podem ser obtidas em treinamentos específicos.

Incluída a 'Saída de Itens para Terceirização', podemos emitir a nota fiscal:

*Acesse o módulo Faturamento > Menu Formulários > Nota Fiscal > Emissão: Selecione a opção 'Saída Terceirização' Indique no campo 'Fornecedor' o código do terceiro contratado Informe o filtro de Data Inicial/Final Clique no botão Pesquisar Selecione o registro e clique no botão 'Salvar e Validar' para Gerar a Nota Fiscal.*

A emissão da nota fiscal é a conclusão desta primeira etapa.

Esta operação gerou 'a saída do estoque físico' e a 'entrada no estoque de itens da empresa em poder de terceiros'.

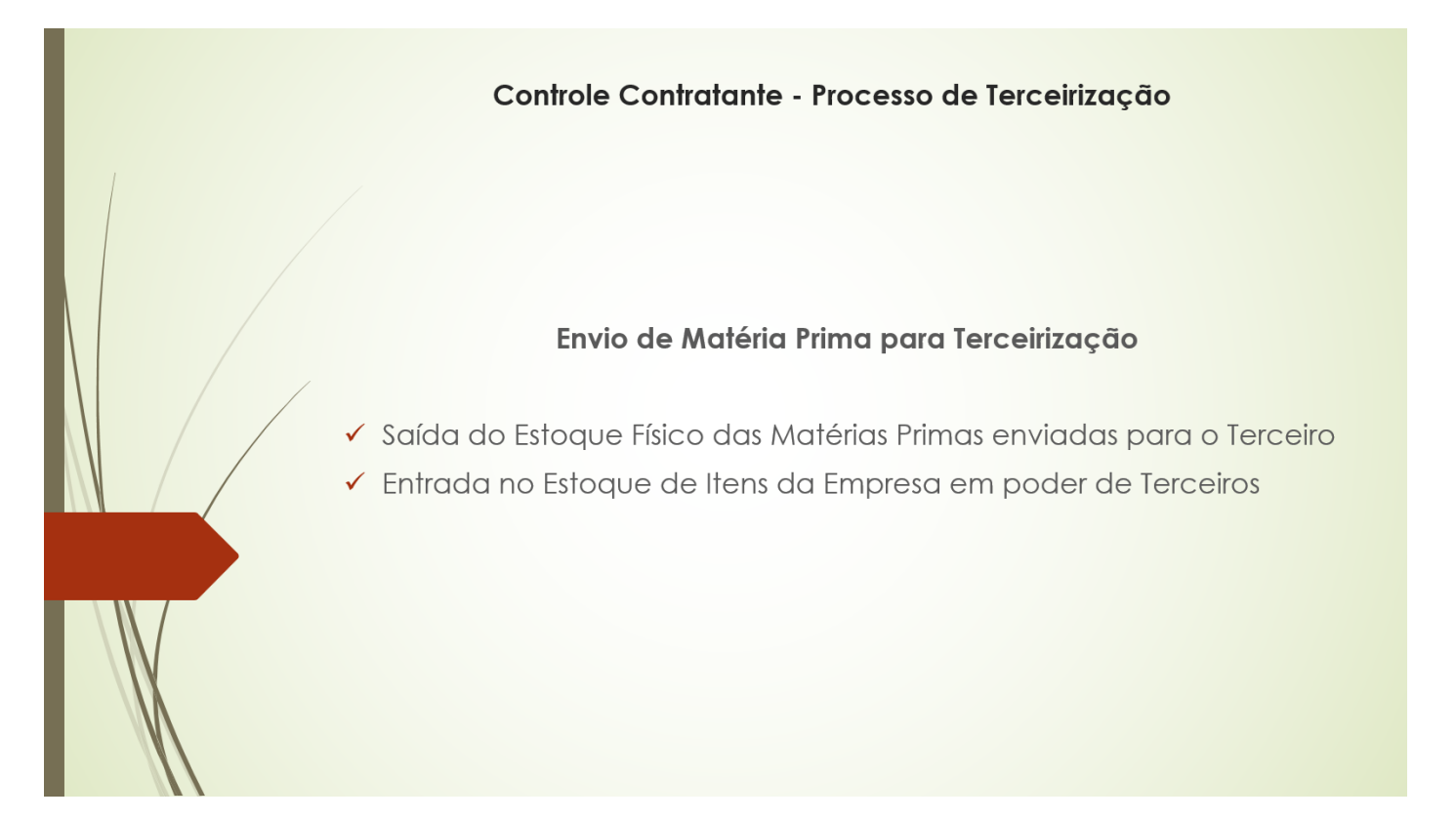

# Retorno da Terceirização

<span id="page-12-0"></span>Dando sequencia ao treinamento do 'Controle de Terceirização' sob o ponto de vista da empresa Contratante, vamos registrar o Retorno da Terceirização:

*Acesse o menu Manutenção > Nota Fiscal de Entrada:* 

*Clique no botão Incluir, Informe o código e modelo da nota fiscal, No campo Emitente, informe o código do 'Terceiro Contratado', que foi quem emitiu a nota fiscal de retorno da terceirização. Preencha o valor total da nota fiscal, No campo Transação, indique a transação de 'Entrada de Industrialização por Terceiro'! Acesse a guia 'Pedido de Terceirização', Clique no botão Pesquisar Selecione os itens terceirizados que retornaram nesta nota fiscal, no nosso caso, peças, E clique no botão Exportar para facilitar a inclusão destas peças na grade de Itens da nota fiscal.* 

Observe que pra esta operação foi habilitado o campo 'Tipo' na guia Itens, que influenciará na movimentação do estoque:

Aos itens que foram industrializados por terceiros, devemos atribuir o tipo Normal;

Vamos incluir uma matéria prima utilizada na produção deste item atribuindo o tipo Insumos Utilizados:

*Informe o código da matéria prima, quantidade e a transação de RETORNO DE TERCEIRIZAÇÃO PARA INSUMOS CONSUMIDOS,*

*Pressione a tecla F1 para acionar a consulta do campo Transação Estabeleça os critérios de Consulta: Vamos pesquisar pela Descrição da Transação que contém a palavra Retorno Clique no botão Consultar E com duplo clique, selecione o registro correspondente.*

Vamos incluir a mesma matéria prima, informando a quantidade que não foi utilizada no processo, portanto, está sendo devolvida à empresa contratante:

*Atribua o tipo Insumo Não Utilizado, informe o código, quantidade e a transação de RETORNO DE TERCEIRIZAÇÃO PARA INSUMOS NÃO CONSUMIDOS Acione a Consulta, Estabeleça os critérios de pesquisa, clique no botão Consultar e selecione o registro correspondente.* 

Vamos incluir também uma matéria prima que, apesar de não ter sido enviada para o terceiro, foi utilizada no processo:

*Atribua o tipo Insumo Adquirido, informe o código, quantidade e a transação de RETORNO DE TERCEIRIZAÇÃO PARA INSUMOS ADQUIRIDOS.*

A Transação determinará o CFOP atribuída a cada registro, informação essencial às rotinas do setor fiscal.

Os itens do tipo Normal e Produzido para Terceiros – entrarão no Estoque Físico; Os itens do tipo Insumo Utilizado – sairão do 'Estoque de Itens da Empresa em Poder de Terceiros';

Os itens do tipo Insumo Não Utilizado – entrarão no 'Estoque Físico' e sairão do 'Estoque da Empresa em Poder de Terceiros';

Os itens do tipo Insumo Adquirido - não geram movimento de estoque.

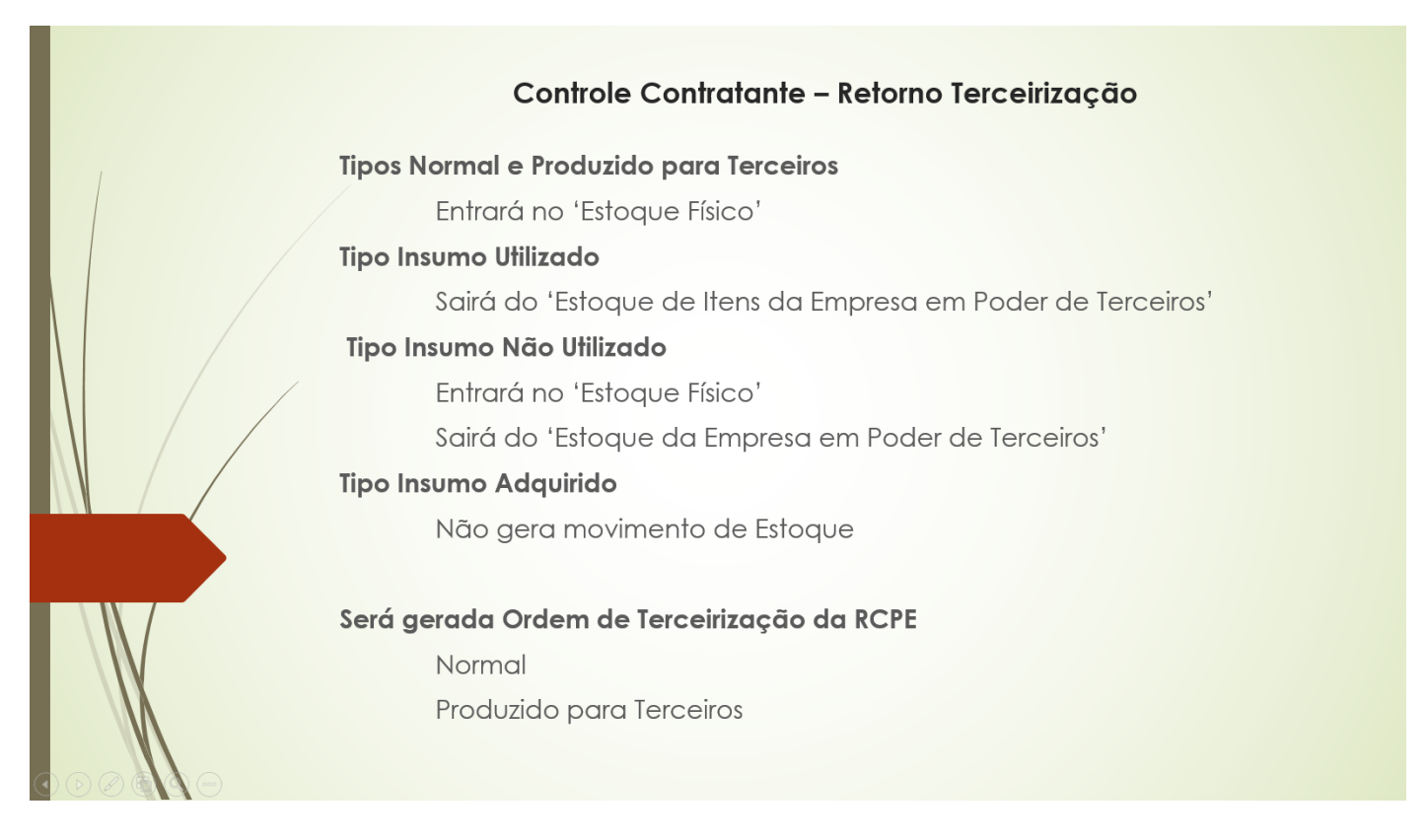

Além do Movimento de Estoque, se configurado no Parâmetro de Funcionamento, o campo Tipo influencia também na geração da Ordem de Terceirização da RCPE: Será gerada Ordem de Terceirização da RCPE para itens do tipo Normal e Produzido para Terceiros.

Além do campo 'Tipo', (mostrar na grade) é importante classificar corretamente a transação, lembrando que a transação determinará o CFOP atribuída a cada registro.

Incluída a nota fiscal de retorno da terceirização, encerramos o processo sob o ponto de vista da empresa contratante.

É importante registrar que para nosso treinamento, incluímos a nota fiscal de forma manual, com ênfase no controle da terceirização, lembrando que todos os conceitos abordados se aplicam à nota fiscal incluída pela interpretação do xml.

Mais informações sobre o cadastro de Notas Fiscais de entrada podem ser obtidas em treinamento específico.

# Atualização do Custo dos Itens Terceirizados

<span id="page-14-0"></span>Dando sequencia ao treinamento do 'Controle de Terceirização' sob o ponto de vista da empresa Contratante, vamos entender como funciona a atualização do Custo dos 'Itens Terceirizados'.

O sistema tem 2 opções para atualização do custo:

A atualização gerada pela entrada da nota fiscal de retorno da terceirização e a atualização gerada pela 'Apuração de Custo'.

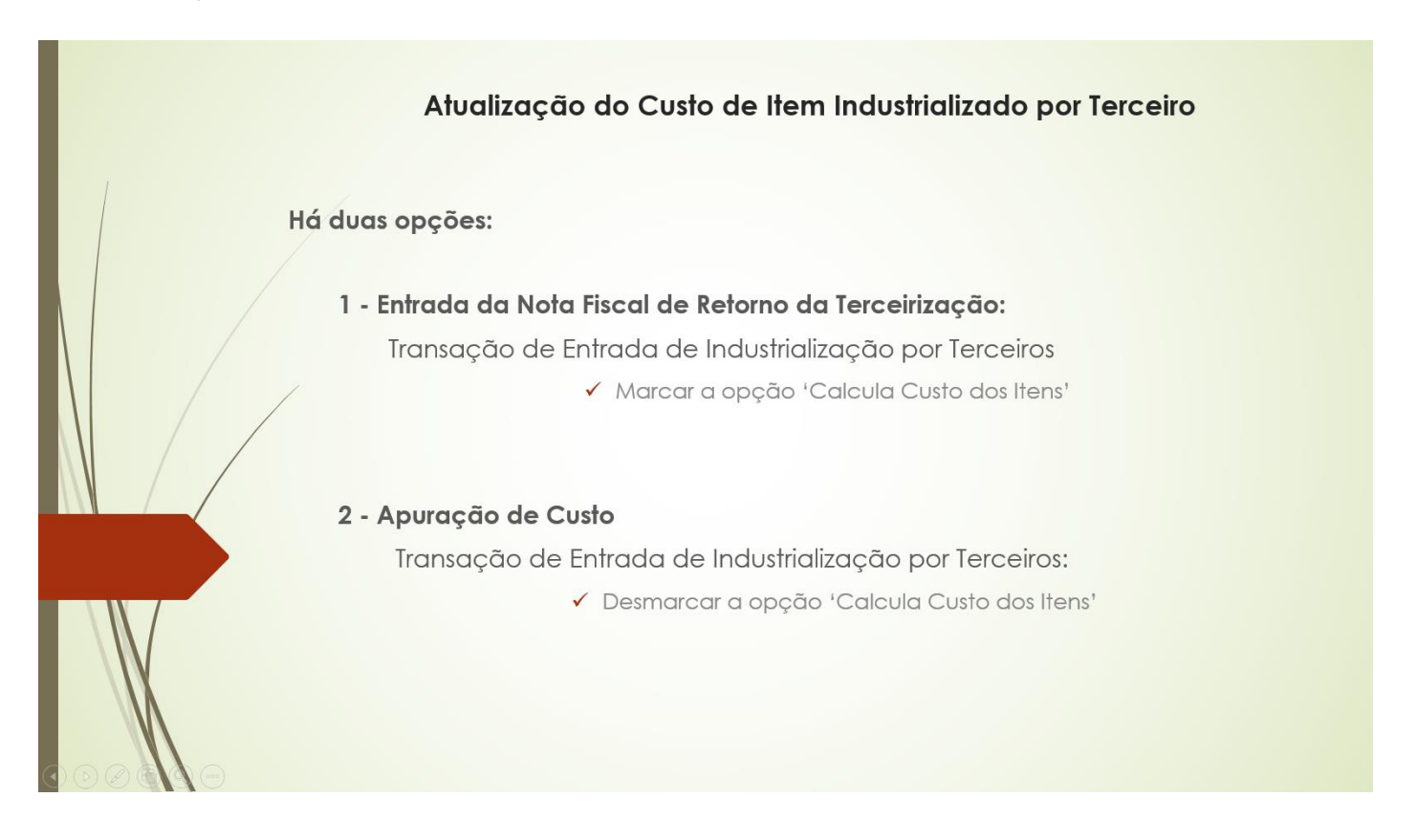

É importante a empresa eleger a opção que será adotada e parametrizar corretamente a 'Transação de Entrada de Industrialização por Terceiros', ou seja, se optar por fazer a atualização pela 'Entrada da Nota Fiscal de Retorno da Terceirização' deve marcar o campo 'Calcula Custo dos Itens', se optar por fazer a atualização pela 'Apuração de Custos', deve desmarcar o campo 'Calcula Custo dos Itens'.

*Para definir a opção 'Calcula Custo dos Itens' acesse o menu Cadastros > Tributação > Transação, informe o código da transação de 'Entrada de Industrialização por Terceiro': Acesse a guia 'Outras Opções' para marcar ou desmarcar o campo 'Calcula Custo dos Itens'.*

Vamos deixar a opção marcada e entender como funciona a atualização de custo pela entrada da nota fiscal de retorno de terceirização.

O campo 'Fórmula de Custo' deve ser preenchido, quando o cálculo for diferente da 'Fórmula Padrão', que está definida no Parâmetro de Funcionamento.

*Acesse o menu Cadastros > Fórmula de Custo para criar, alterar ou consultar a fórmula adotada. Para o procedimento proposto neste treinamento, é fundamental que na fórmula conste a variável VALOR\_OUTROSCUSTOS.*

*Definido o cadastro da transação, acesse o menu Manutenção > Nota Fiscal de Entrada para entendermos as particularidades pertinentes à atualização do custo:*

*Portanto, a primeira condição para que haja atualização do custo pela inclusão da nota fiscal é que a transação esteja configurada para calcular o custo dos itens, e que esteja configurado no sistema uma fórmula válida.* 

*Outro requisito fundamental está relacionado à classificação do campo Tipo, na guia Itens Haverá atualização do custo exclusivamente dos itens classificados com o Tipo Normal e Produzido para Terceiros.*

*Para o procedimento proposto neste treinamento, preenchemos o campo 'Valor Total Bruto' com o valor cobrado pela empresa contratada para produzir os itens e o campo 'Outros Custos' com o valor do custo material do item.*

*Acesse a guia Itens para visualizarmos cada um destes campos:*

*Campo 'Tipo' definido com a opção 'Normal';*

*Campo 'Valor Total Bruto' preenchido com o valor cobrado pela empresa contratada para produzir os itens.* 

*Campo 'Outros Custos' preenchido com o valor do custo material.*

*Clique no botão Gravar e confira na grade de Preço dos Produtos o valor calculado.* 

*Pra facilitar o preenchimento do campo 'OUTROS CUSTOS' foi disponibilizado um processamento que considera a composição do 'Contrato de Terceirização' para o cálculo do custo material do item terceirizado:*

*Posicionado no 'Item Terceirizado' clique com o botão direito do mouse na grade > Selecione a opção Processamento Específico > Selecione o processamento 'ADICIONAR CUSTOS EM ITENS DE TERCEIRIZACAO' >* 

*Clique no botão EXECUTAR >*

*Vamos manter as configurações padrões e clicar no botão EXECUTAR >*

*Será exibido um log com a relação dos insumos, quantidade, valor e Custo Total. Clique no botão Fechar*

*Confirme atribuição do custo material/terceirização em "Outros Custos" selecionando a opção SIM Feche a tela de 'Processamento Específico' e clique no botão 'Gravar' do cadastro da entrada. Confira na grade de Preços dos Produtos o campo Custo de Compra e clique no botão Gravar para encerrar o processo.* 

Vamos entender as demais opções do Processamento Específico:

*Origem dos Dados Nota Fiscal (Atual) deve ser utilizada quando os insumos utilizados no item industrializado, tenham sido informados exclusivamente na mesma nota fiscal que está sendo processada.*

*Origem dos dados 'Buscar de Outra Nota Fiscal' é a opção que permite considerar para o cálculo do custo do item terceirizado os insumos informados em outra nota fiscal.*

*Origem dos dados Custo de Compra Atual dos Insumos é a opção que considera o valor atual dos insumos, independente de nota fiscal de entrada.* 

*A opção 'Adicionar o valor do serviço no contrato' tem a função de incluir no cálculo o valor informado no campo 'Valor do Serviço' no cadastro do Contrato de Terceirização. Esta opção deve* 

*ser utilizada quando o valor do serviço não tenha sido informado na própria nota fiscal de entrada do item produzido por terceiro.*

*A opção 'Processar o custo de todos os itens produzidos' tem a função de calcular o custo de todos os itens da nota fiscal processada classificados com o Tipo 'Normal', se a opção estiver desmarcada será calculado somente o custo do item posicionado quando acionou o Processamento Específico. A opção 'Pedir Confirmação' tem a função de exibir o Log de Informações e requisitar a confirmação da atribuição do custo material da terceirização ao campo Outros Custos.*

### Recapitulando:

Os requisitos para atualização do custo através da entrada da nota fiscal de retorno da terceirização são:

- Que a transação esteja configurada para calcular o custo dos itens,
- Que esteja configurada uma fórmula válida, de preferência com a variável Valor\_OutrosCustos,
- E que classifique corretamente o campo Tipo, lembrando haverá atualização do custo exclusivamente dos itens classificados como NORMAL e PRODUZIDO PARA TERCEIROS.

A título de orientação, indicamos

- Que preencha no campo 'Valor Total Bruto' dos itens industrializados por terceiros, o valor cobrado pela empresa contratada para produzir os itens.
- E no campo 'Outros Custos', o valor do custo material dos itens terceirizados.

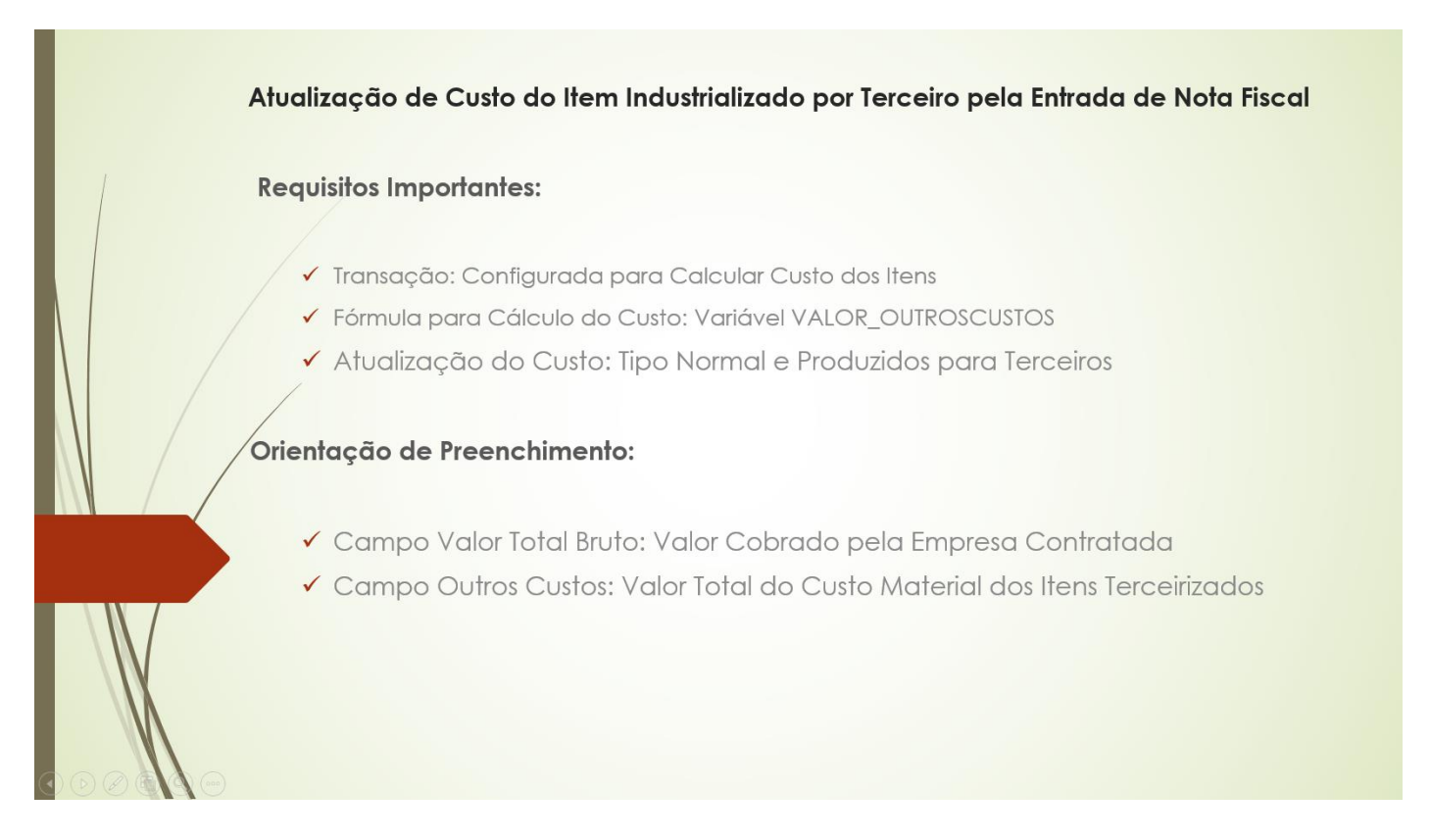

A outra opção de atualização do Custo Material dos Itens Terceirizados é o cálculo pela 'Apuração do Custo'.

As informações sobre o cadastro de Apuração de Custo podem ser obtidas no treinamento do Módulo Custo.